# **Chapter 6 Features and Controls**

This chapter describes the key functions of the Keyboard Controller Unit (KCU). The following categories are discussed:

- Display screen provides machine and time code information, machine status, and a calculator scratch pad.
- Transport controls provide transport motion control, including a jog/shuttle wheel.
- Device select keys determine the system operating mode and set operating parameters.
- Machine (group) select keys determine machine mode.
- KCU calculator keys perform arithmetic calculations and a variety of additional functions.
- Auxiliary functions keys work in combination with other keys to facilitate arithmetic and other KCU operations.
- KCU status indicators include function keys as well as lighted status displays.
- Special function keys accelerate specific edit operations.

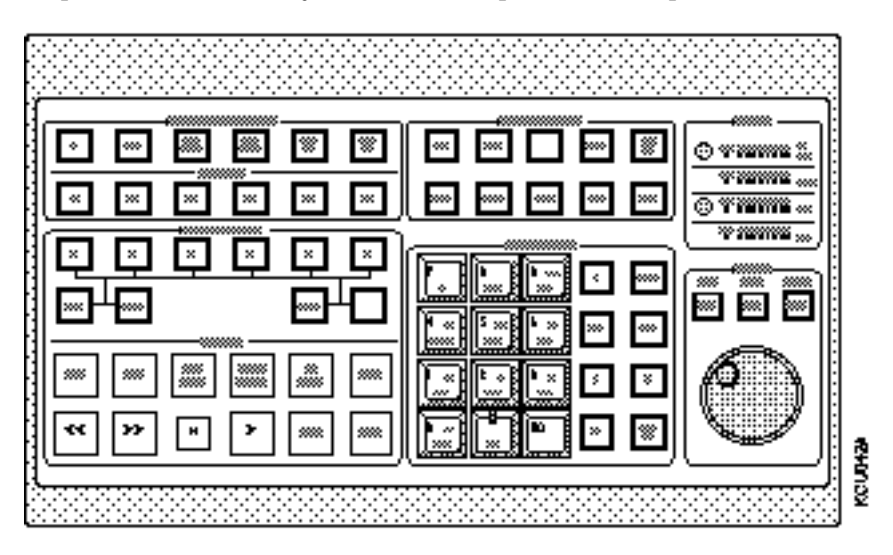

**Figure Chapter 6 -1. KCU Key Layout**

## **KCU Display Screen**

The KCU uses a bright, 80-character dot matrix vacuum fluorescent display. The display provides transport and time code status, setup displays, register contents, prompt and error messages, and a calculator scratch pad for numeric time code calculations. Information is grouped in the following areas, corresponding to the example in the following figure:

- Machine information in the upper left, **A\* b c d**
- Time code information in the upper right, **A> 2:40:55:20: LL**
- Machine status in the lower left,  $>L$   $>L$   $>L$   $>L$
- Calculator scratch pad in the lower right, **12:34:56:78 .25**

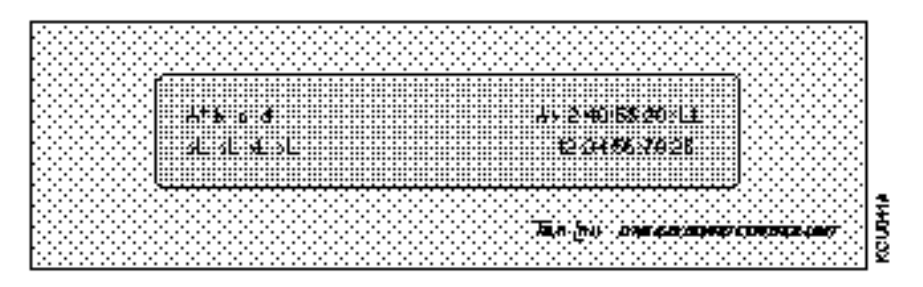

**Figure Chapter 6 -2. KCU Display Screen**

#### **Machine Information**

The machine information displayed provides information about the group and solo transport status, including time code position, lock error, transport control status, and master and slave designations.

#### **Solo Mode Display**

Solo is accessed from the group operating display by pressing the [SOLO] key. In Solo, the display updates information about the current soloed transport. Time code position, group status and transport control status are all updated in the KCU display screen for the selected solo machine. Pressing the [SOLO] key again returns the display to the group operating display.

#### **Group Mode Display**

The group display mode provides master transport time code position, lock status, and transport status.

- A capital letter (A) in the upper left portion of the display indicates that the machine is the master. Any machine can be the master.
- A lower case letter (b, c) indicates that the machine is a slave.
- An asterisk (\*) indicates that the machine is the time code reference machine.
- >L indicates that the machine is in play and locked.
- >W indicates that the machine is in wild speed. That is, the KCU is controlling the machine, but not synchronizing it.

#### **Time Code Information**

Time code for the group or selected machine is always displayed in the upper right. The time code displayed is dependent on group or machine status selected. For example, when the GRP LED is lit, group machine status and master machine time code are displayed.

Press a machine select key [A-F] while in group display to display machine status and the transport time code. If the SOLO LED is pressed, the selected soloed machine time code is displayed.

Leading zeros are not displayed. For example, 3 minutes, 13 seconds, and 2 frames *00:03:13:02* is displayed as *3:13:02.*

- The example is non-drop frame code, indicated by separating the seconds and frames digits with a colon.
- If the example was drop frame code, it would be indicated by separating the seconds and frames digits with a comma rather than a colon, written as *3:13,02.*

### **Machine Status**

Tape machine transport status is displayed in the lower left corner.

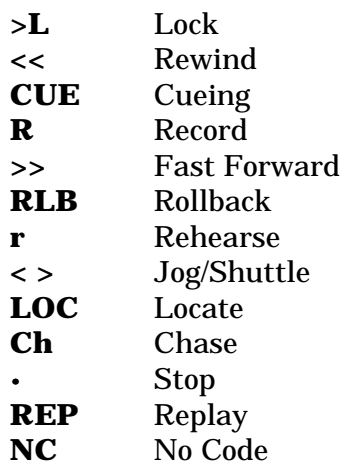

If a transport module is offline, a dash (-) is displayed as the status for that machine, indicating that no control of that module is available until it is placed online.

The following reference designations indicate to which system reference the machine or group is locked:

- **I** Internal Fix
- **i** Internal Variable
- **L** External Video
- **A** Aux (not implemented in current software)
- **M** Mains (available with K330 software only)
- **V** VSO
- **P** Pilot (not implemented in current software)
- **T** External Time Code

In solo mode, a single letter is displayed.

In group mode, two letters are displayed. The first letter indicates that the master machine is locked to the system speed reference. The second letter indicates that all of the other machines in the synchronized group are also locked. For example, LL indicates that External Video is selected as the system reference.

#### **Calculator Scratch Pad**

This area of the display is active whenever any of the calculator keys are pressed or a time code register or memory is recalled.

- Clear the current value in the display with the [CLR] key.
- Clear the last digit entered with the [BS] key.

The calculator can be accessed from Group, Status, or Solo machine modes.

The calculator lets you perform a variety of time code calculator operations as outlined in the following examples:

- 1. Press the [CLR] key to clear the calculator display.
- 2. Using the keys, type in 1:25:15:10.
- 3. Press the minus [–] key.

*Minus is displayed in the calculator section.*

4. Type 10:10 (ten seconds, 10 frames).

- 5. Press the equal [=] key.
	- *1:25:05:00 is displayed as the correct calculation.*

This number can in turn be stored to any register or memory location. Numbers can also be recalled from registers, have calculations performed, and the new value can be used.

## **Transport Controls**

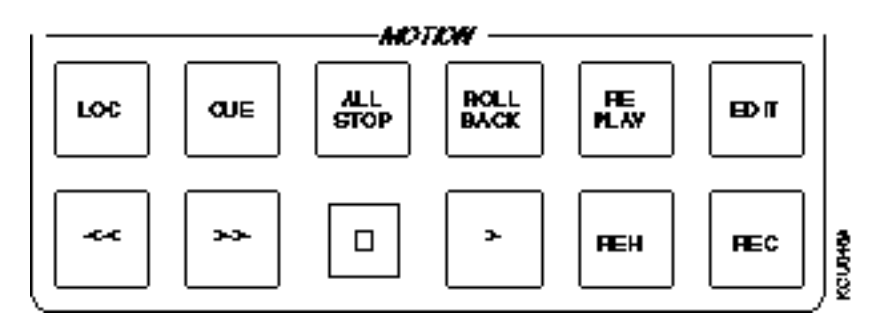

**Figure Chapter 6 -3. Motion Control Keys**

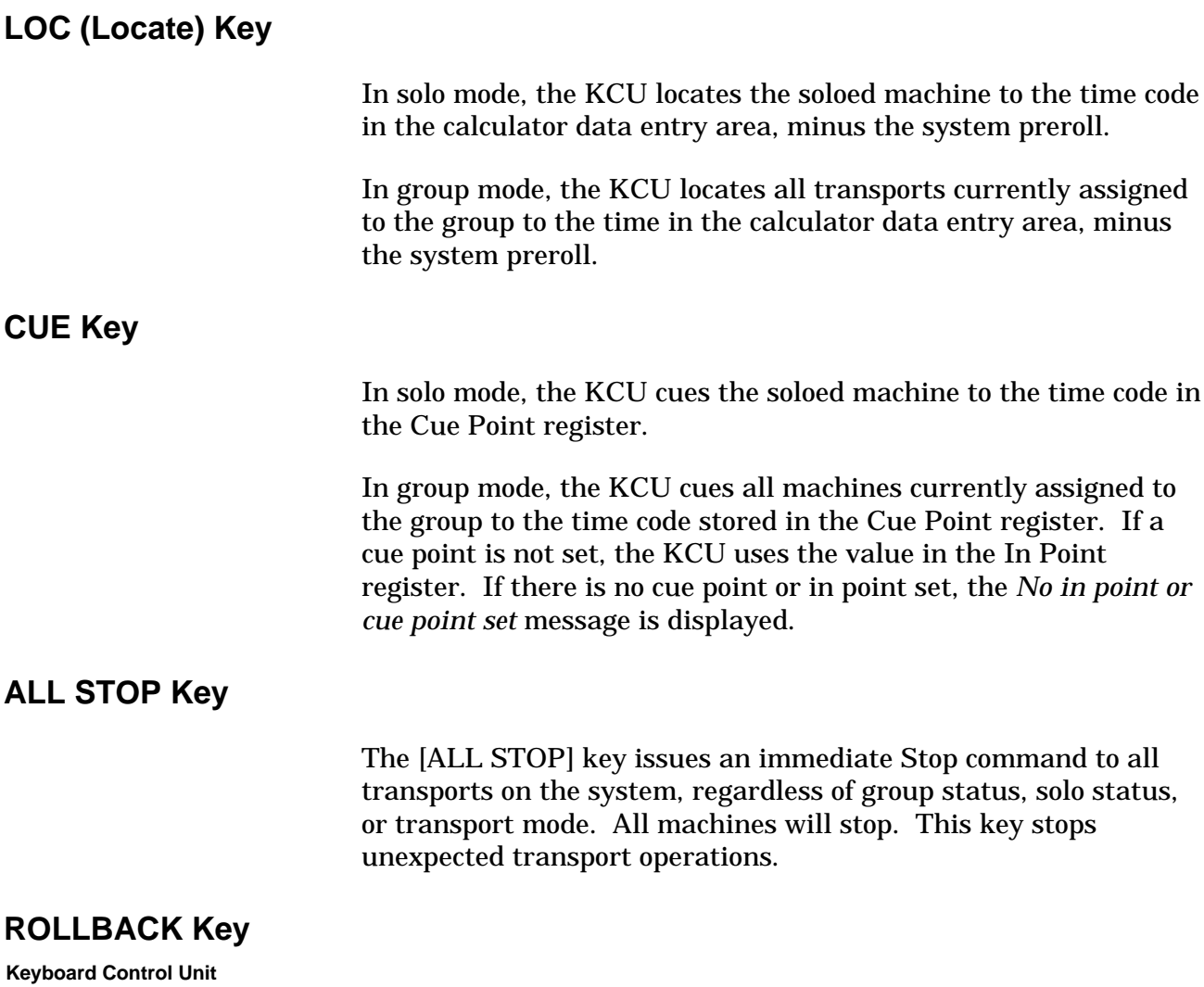

The [ROLLBACK] key rewinds the selected machine or group by a predetermined amount. The rollback time can be changed by entering a new value, then pressing the [STO] and [ROLLBACK] keys.

Default rollback value is 15 seconds.

The [ROLLBACK] key can also be used as a reverse play key for transports that can play backward. To change the [ROLLBACK] key to PLAY REV,

- 1. Press [SETUP].
- 2. Press [ROLLBACK].
- 3. Use the [+] and [–] keys to select the desired function.

#### **REPLAY Key**

Use the [REPLAY] key with the [EDIT] key to replay the current edit. Pressing [EDIT] followed by [REPLAY] cues the selected machines in the group to cue to the current edit preroll position and commence an edit replay sequence.

The [REPLAY] key also has an associated replay register that stores the time code when the [>] (PLAY) key was last pressed. Press [REPLAY] to locate to the time code in effect when the [>]key was last pressed.

Press [>]while the machines are playing to update the replay register and set a new replay register time code.

### **EDIT Key**

Use the [EDIT] key to initiate an edit sequence.

See *Editing with the KCU* in the Getting Started chapter for detailed information on editing.

In edit, record, and rehearse, the KCU GPI's can be selected to operate at the edit in point. In edit replay, GPI's are disabled. See the *Event Select GPI [EVNT] Options Menu* in the Getting Started chapter for further information on the GPI relays.

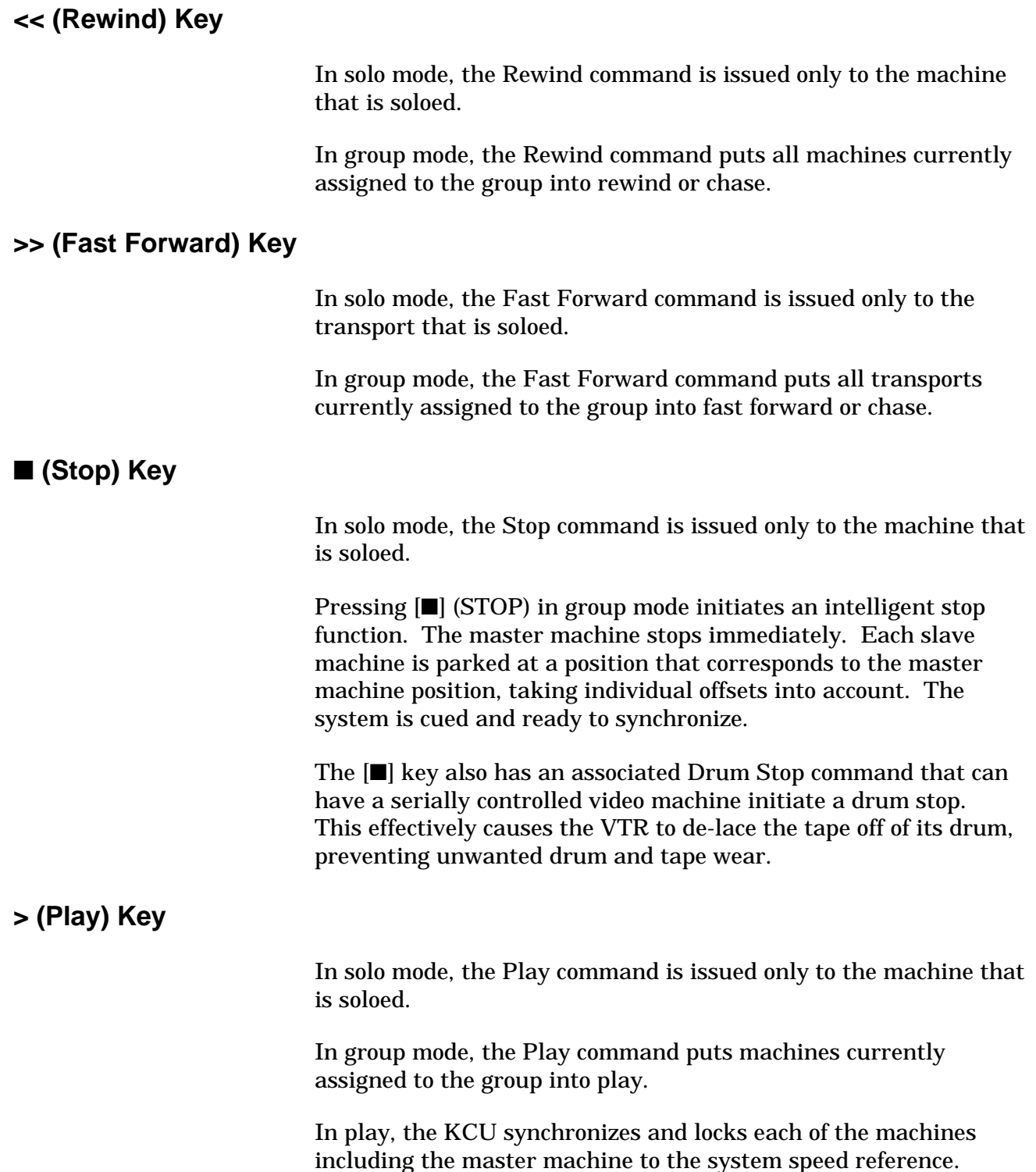

## **REH Key**

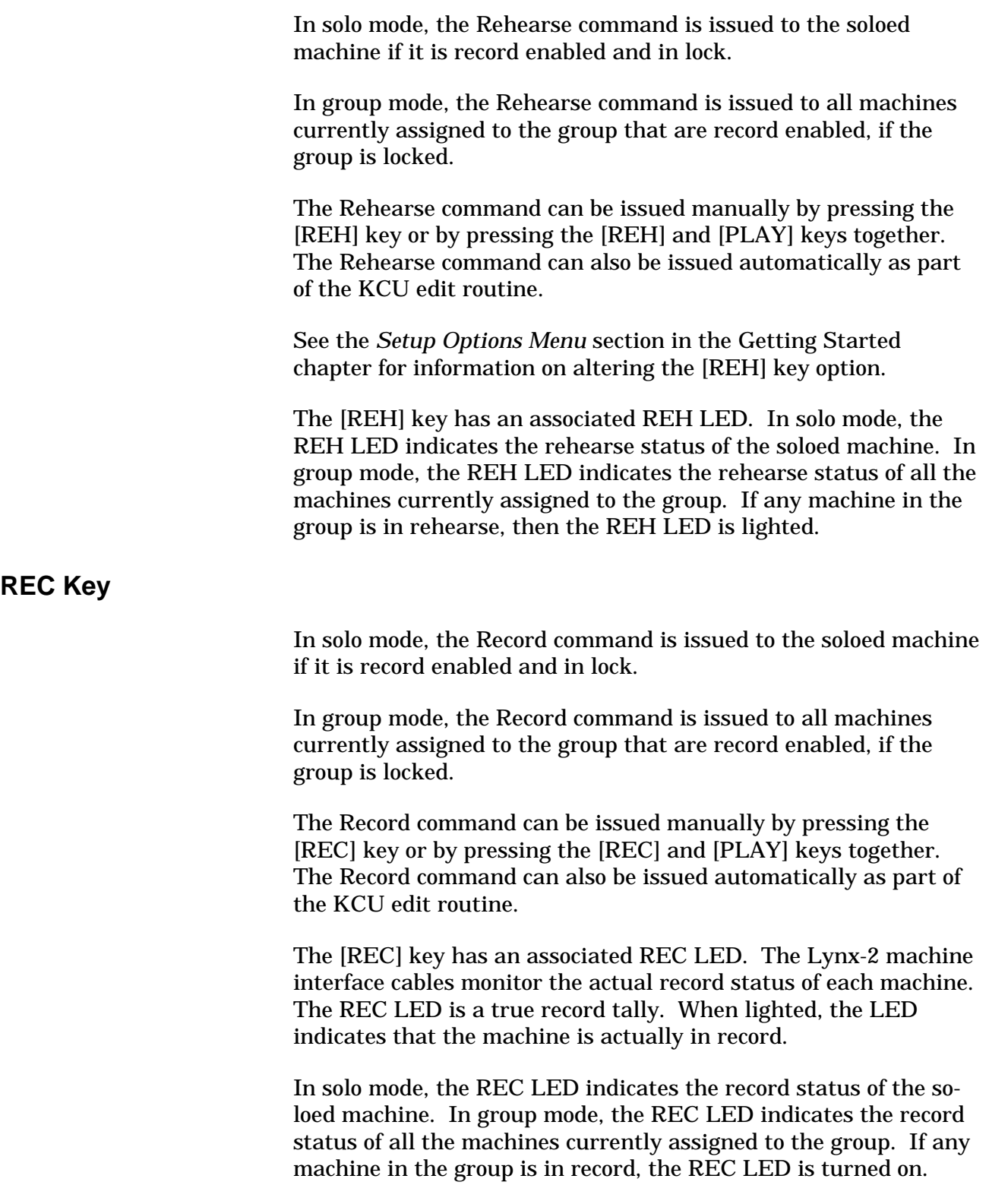

## **Using the Jog/Shuttle Wheel and Controls**

Use the jog/shuttle wheel in trim, jog, and shuttle modes to do the following:

- Spool machines at controlled wind speeds.
- Nudge or bump a tape one frame at a time.
- Trim the offset of a source machine in real time to achieve a precise time relationship between the master and slave machines.

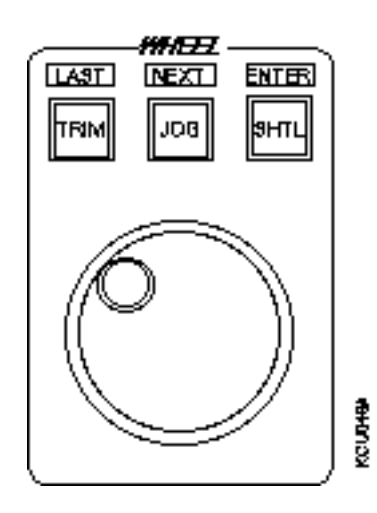

**Figure Chapter 6 -4. Jog/Shuttle Wheel and Controls**

#### **TRIM Key**

The [TRIM] key selects trim mode. Use the jog wheel and the [+] and [–] keys to adjust register values. You may adjust the values in most registers. After selecting trim, recall a register; then press the [+] or [–] key or use the jog wheel to increase or decrease the time code value. Press and hold the [+] or [–] key to cause the key to auto-repeat.

Each time that you press [TRIM], the KCU selects the last register that was trimmed. Press a register key on the calculator keypad to select a different register to trim.

The following keys are also active in trim mode:

- [CLR] Clears any number from the data entry area of the display and exits trim mode.
- [STO] Initiates a Store command and prompts for a register to store to.
- [LAST] In setup mode, the [TRIM] key is used as the [LAST] key. This key steps backwards to the previous item in a menu.

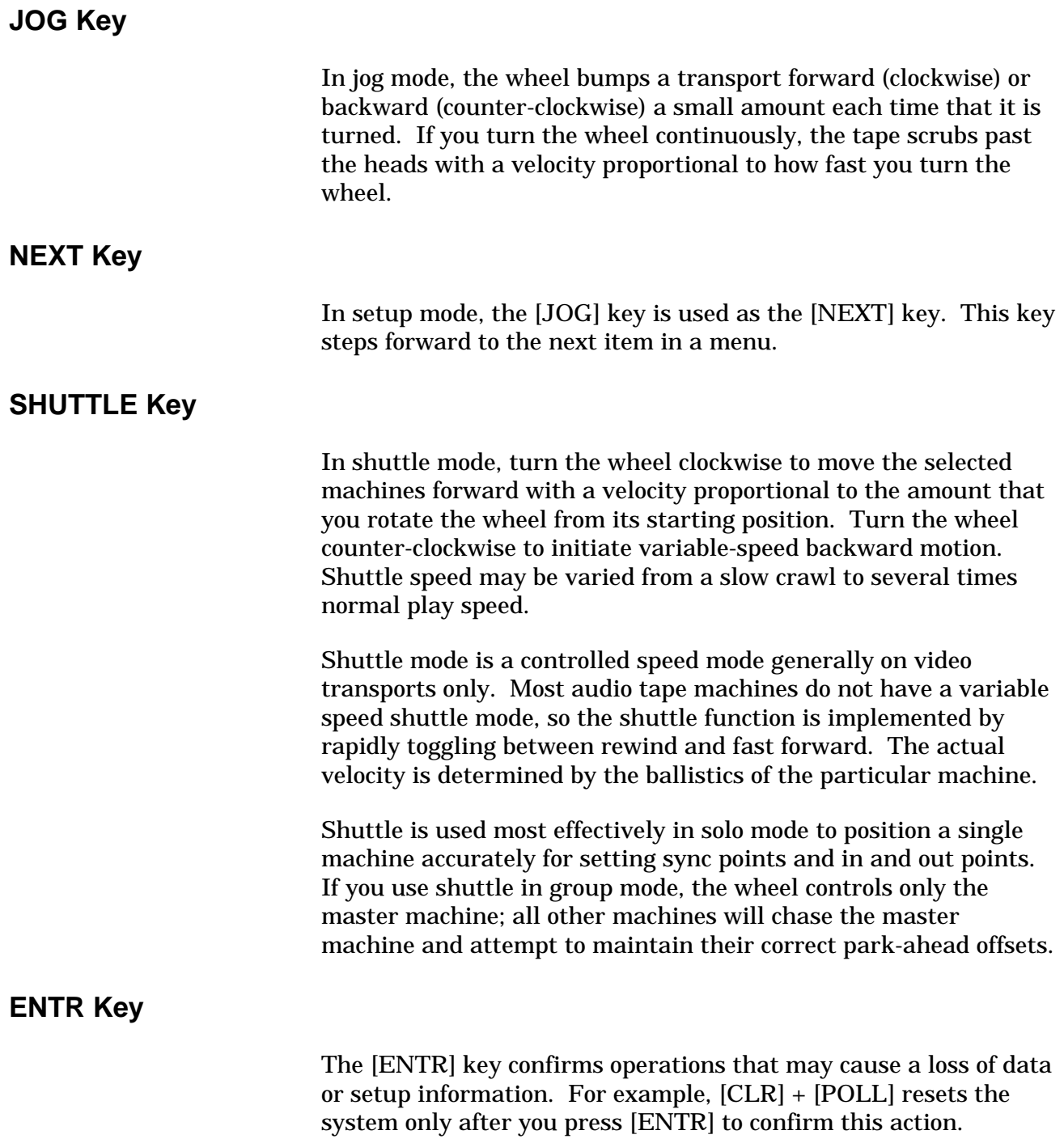

## **Device Select Keys**

Use the device select keys to determine the system operating mode, and to set operating parameters for system, transport, GPI, and Film Lynx-2.

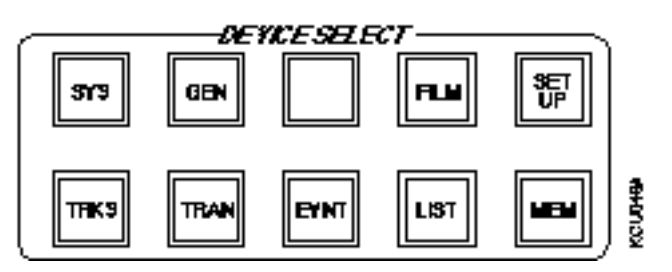

**Figure Chapter 6 -5. Device Select Keys**

### **SYS Key**

The [SYS] key displays the software version numbers for the KCU system microprocessors, when used with the System Supervisor Unit (SSU), and provides access to the system error list.

For further information, see the *System Options Menu* and the *KCU Messages and Errors* sections in the Getting Started chapter.

#### **GEN Key**

This key is available with KCU 3.00 series software only. The [GEN] (Time Code Generator) key provides access to the system reference and timing options.

For further information, see the *Time Code Generator GEN Options Menu* and the *Using Time Code Registers* sections in the Getting Started chapter.

### **FILM Key**

The [FILM] key changes the time code display from *Hours:Minutes:Seconds:Frames* to *Feet and Frames*. Use this if you prefer feet and frame operation to change the numeric properties of the KCU to a film-style environment.

#### **SETUP Key**

The KCU has a comprehensive setup procedure for customizing the system for a particular mode, transport or application.

For further information, see the discussion of the [SETUP] key in the *KCU Options Menus* section in the Getting Started chapter.

## **TRKS Key**

Use the [TRKS] key to record enable specific tracks on a tape or video machine. This feature generally is used on serially controlled machines.

- 1. Press the [TRKS] key to enter track select mode.
- 2. Press the appropriate machine select key [A-F].
- 3. Press the corresponding calculator key (1-4, etc.), of the tracks to enable.

The [0] key arms the video track. The [9] key puts a machine into assemble.

When a track is enabled,

- The track number is displayed
- A line  $(-)$  is displayed if the track is safe
- XXX indicates that the track is safe or unavailable

For further information, see the *Tracks Options Menu* section in the Getting Started chapter.

#### **TRAN Key**

Press [TRAN], then a machine select key [A-F]. The display indicates the selected transport type, the Lynx-2 time code module software version, the time code frame rate, capstan control (resolved or wild), and track select mode (KCU or Local).

For further information, see the *TRAN Options Menu* section in the Getting Started chapter.

#### **EVNT Key**

The [EVNT] key accesses KCU GPI relays. GPI relays can be made to operate or follow several internal time code registers. In this mode, the relays follow the edit in point. When the in point is changed, the GPI execution point changes with it.

Each GPI has a Preroll and Duration register. The Preroll register is used to advance the closure time to allow for slow start of externally triggered devices. Duration can be set to suit the closure type required.

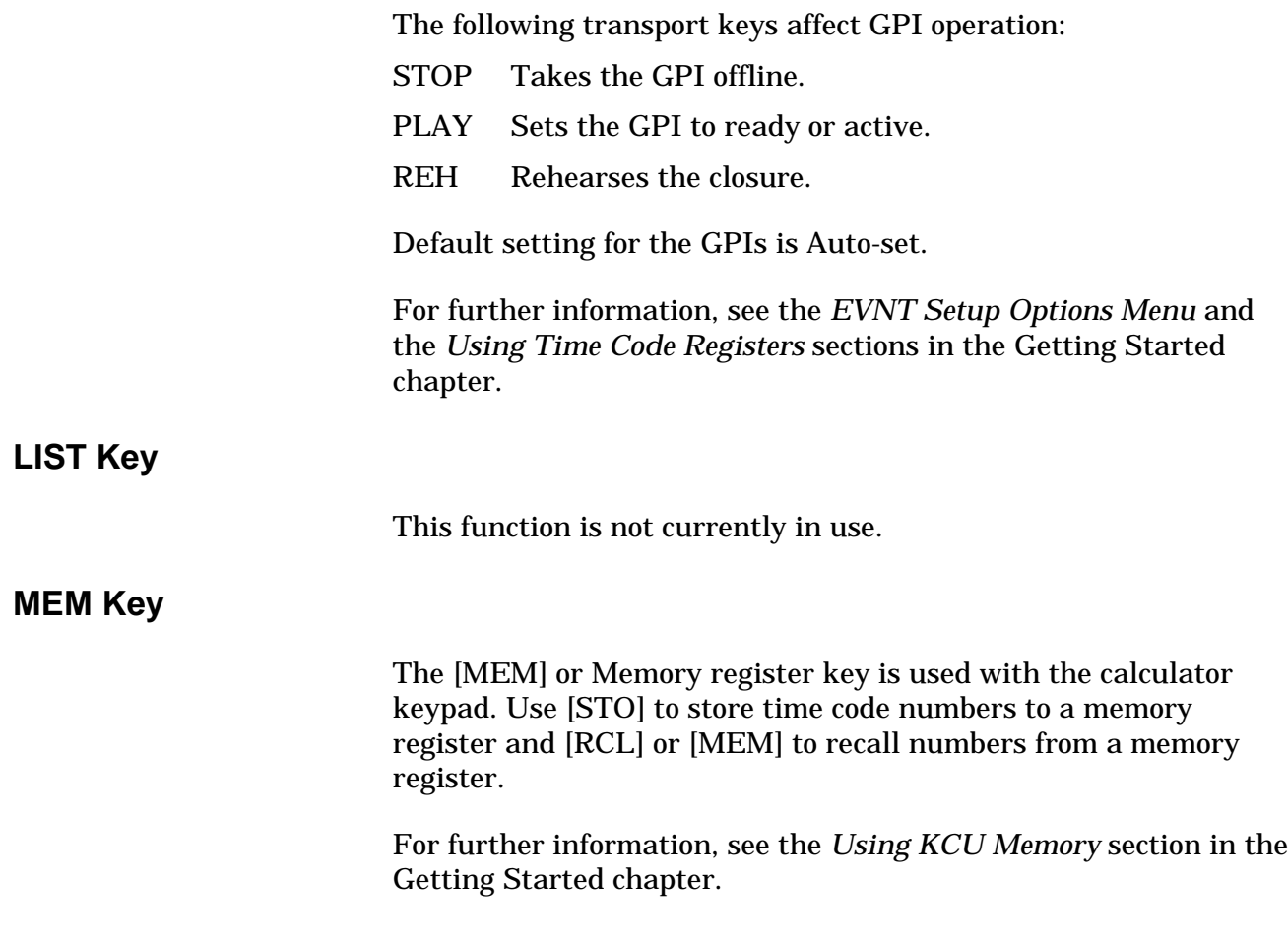

## **Machine (Group) Select Keys**

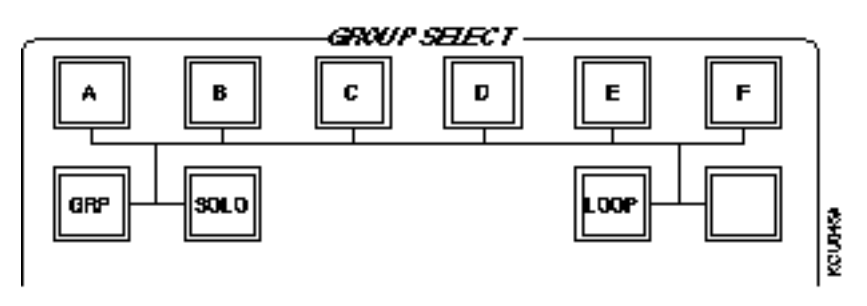

**Figure Chapter 6 -6. Machine (Group) Select Keys**

#### **A-F Machine (Group) Select Keys**

The KCU can control up to six machines that are assigned to the machine (group) select keys A-F.

The Time Code Generator (TCG) allows the [GEN] key to be considered as a machine when the SSU is used with the KCU (K330). When the SSU is in use, the [GEN] key controls the LTC and the MTC generators of the System Supervisor Unit.

The six machines and the TCG may be operated individually in solo mode, or synchronously in group mode.

### **GRP (GROUP) Key**

Press [GRP] to operate selected tape machines as a synchronous group. When group is active, the GRP LED and the selected machine keys (A-F, GEN) are lighted. See *Grouping Machines with the KCU* in the Getting Started chapter for more information.

### **SOLO Key**

Press [SOLO] and the appropriate machine select key [A-F] to place a machine in solo mode. The transport motion control keys control only the soloed machine. All other machines remain in their previous state. Press the [SOLO] key a second time, or the [GRP] key, to switch back to group mode.

### **LOOP Key**

Press the [LOOP] key to select Edit Loop or Cycle mode. The [LOOP] key continuously cycles an edit until it is interrupted by a transport command.

### **BANK Key**

The [BANK] key is not used at this time.

## **Calculator Keys**

The Calculator keys offer the following functional categories:

- Numeric keypad
- Register and memory access (see *Using Time Code Registers* in the Getting Started chapter for information on using calculator keys to access register values)
- Auxiliary function keys

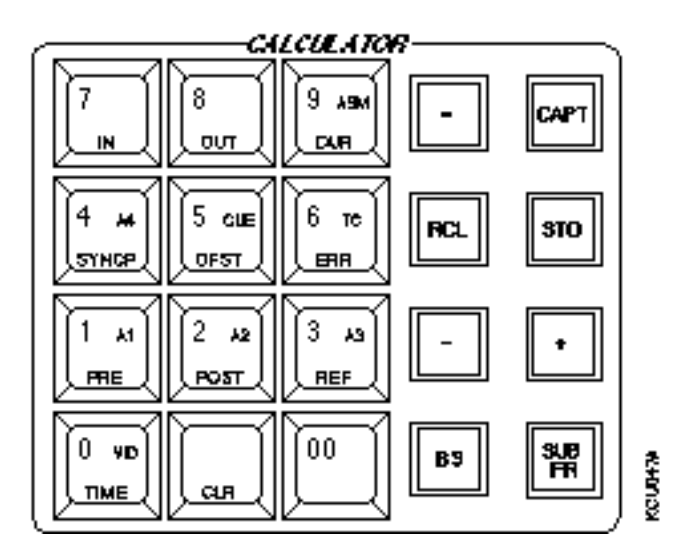

**Figure Chapter 6 -7. Calculator Keys**

The calculator is active whenever you press a numbered key. Calculator numbers are entered from left to right, with the most significant digit first. Leading zeros are ignored. Auxiliary function keys  $[+]$ ,  $[-]$ , and  $[=]$  are used with the calculator.

When a numbered key is pressed after [TRIM], [CAPT], [RCL], or [STO], the alternate function of the numbered key becomes active.

When any of the calculator keys (00-9) are pressed, the digit is displayed in the calculator scratch pad located in the lower right area of the display screen. The calculator can be used to perform time code additions or subtractions. In the following example, an addition is performed.

1. Enter the following number with the calculator keys: **11270603**

2. Press the [+] (PLUS) key.

*The operation selected is displayed.*

- 3. Enter a time of 10 seconds with the calculator keys: **1000**
- 4. Press the [=] (EQUAL) key.

*The sum is displayed in the lower right portion of the display.* **11:27:16:03**

#### **Accessing Time Code Registers**

Calculator keys provide access to the time code register values. Values may be stored to or recalled from any of the registers. See *Using Time Code Registers* in the Getting Started chapter for information on using calculator keys to access register values.

The registers available correspond to the numbered (00-9) calculator keys:

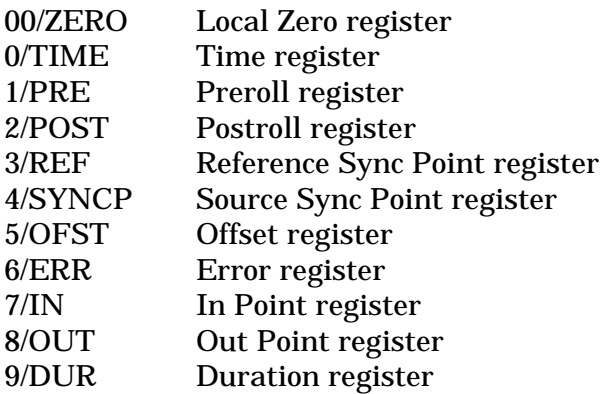

#### **00–ZERO Key**

The [00] key inserts two zeros into the display. This is particularly useful when entering time code numbers. The [00] key also provides access to the Local Zero register.

#### **CLR Key**

Press [CLR] to perform the following functions:

- Exit calculator mode and return to the normal operating display.
- Clear incorrect entries for any key or function.
- Clear the data entry buffer. If a number is entered but not yet stored to a register, the original register value is retained.
- Clear registers. To clear a specific register, simultaneously press the [CLR] key and the calculator key for the register to

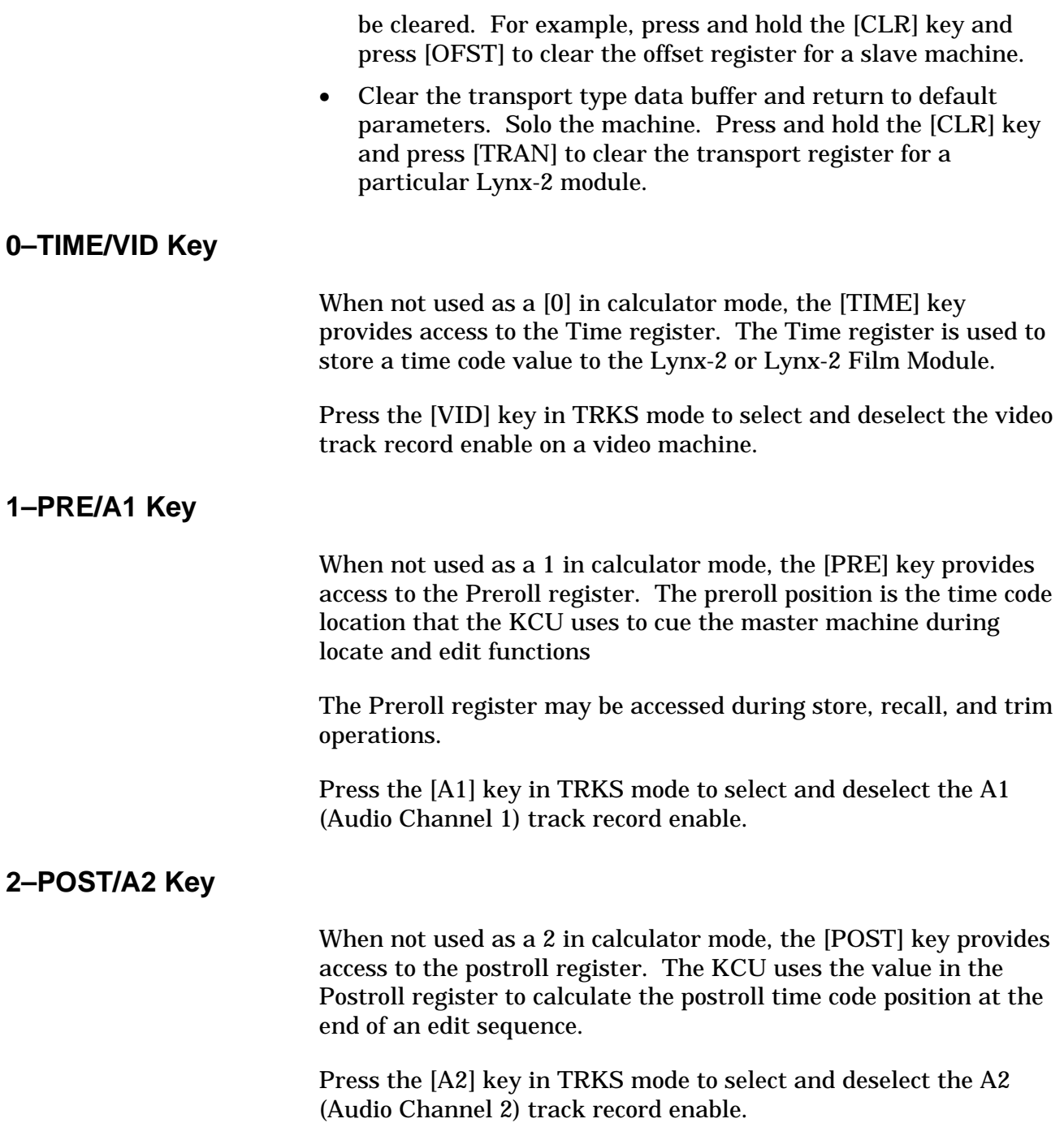

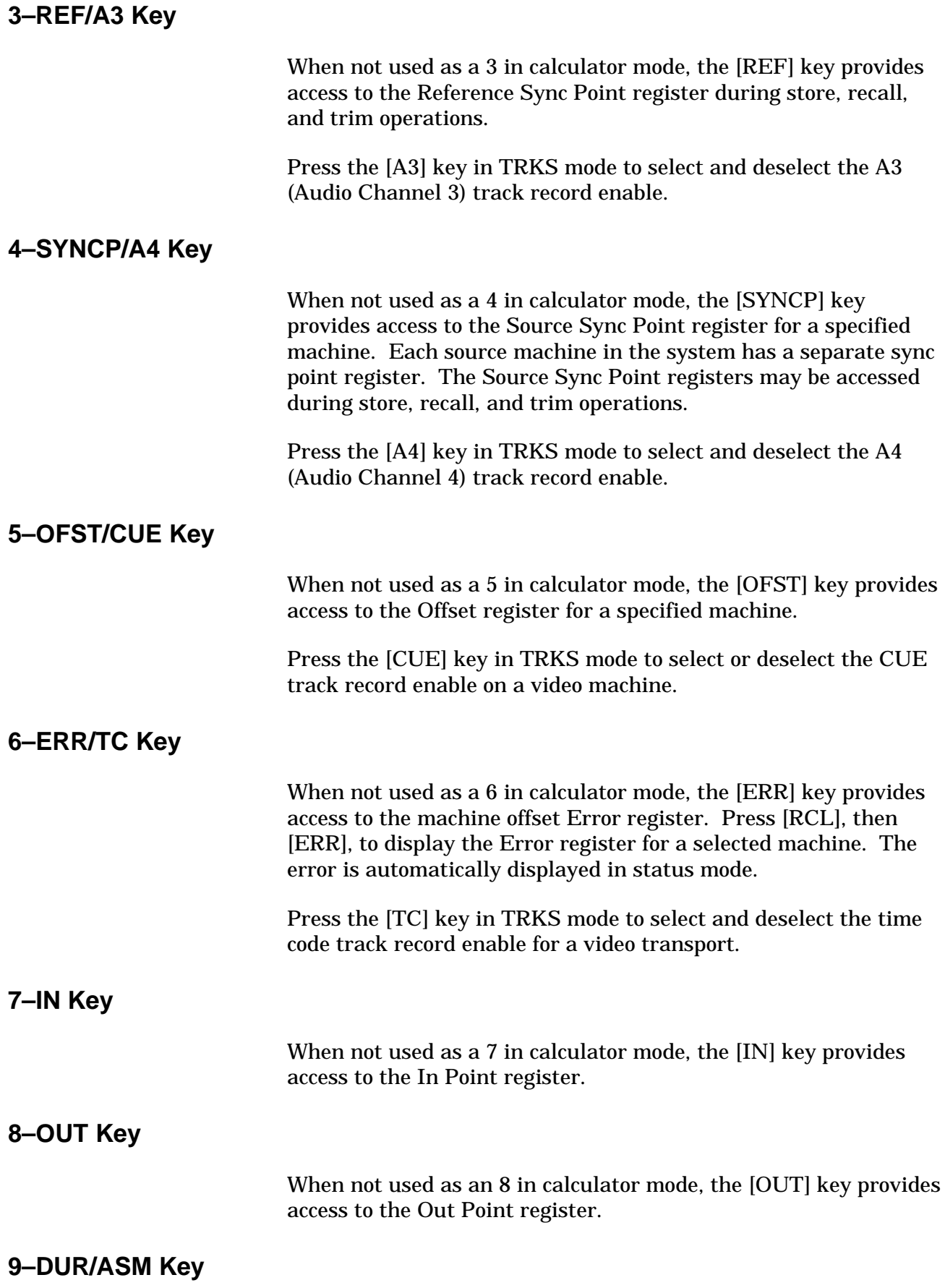

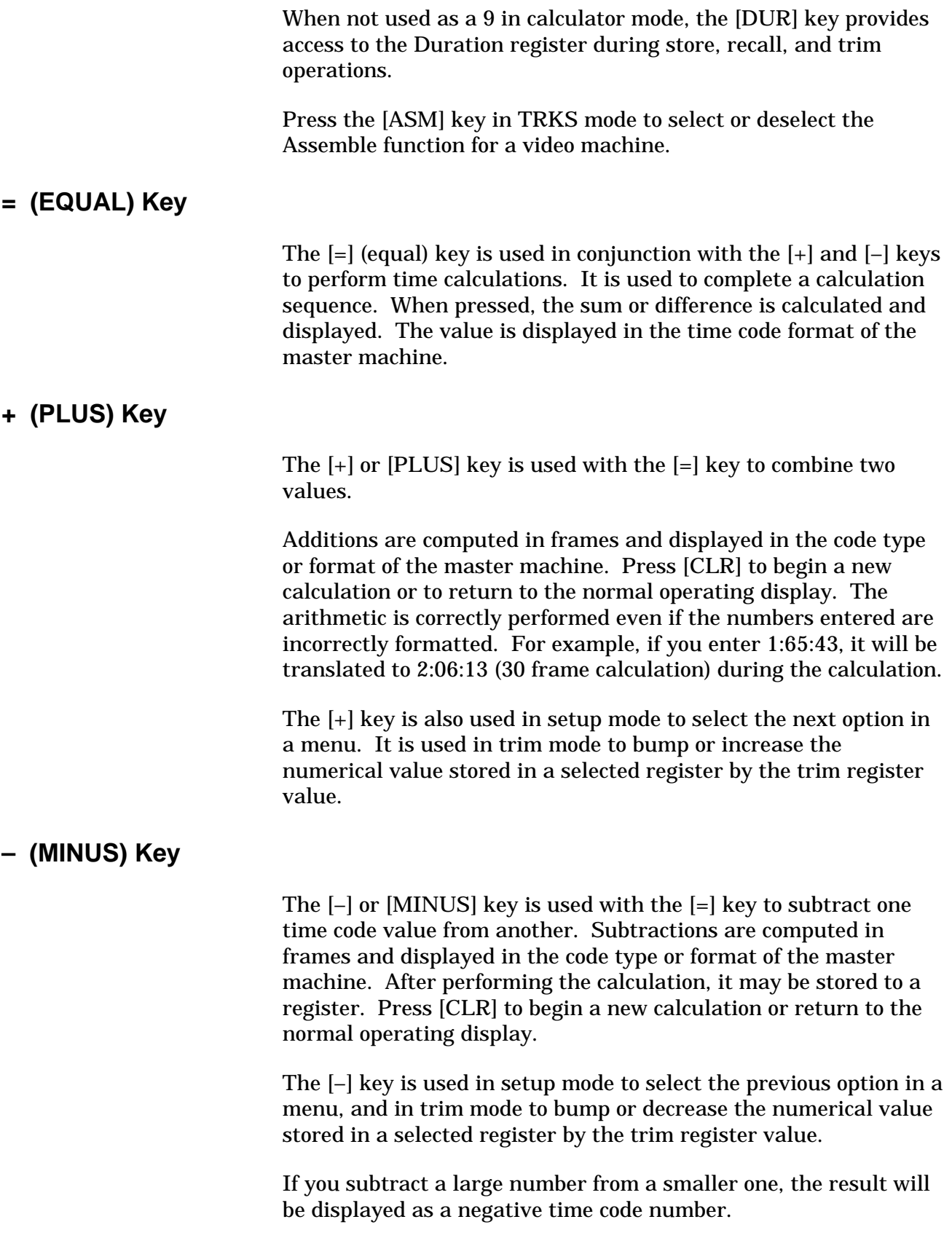

## **KCU Auxiliary Function Keys**

Auxiliary function keys perform arithmetic operations with the calculator keys and in combination with other keys to facilitate KCU operations. Auxiliary function keys are located at the right of the calculator keys.

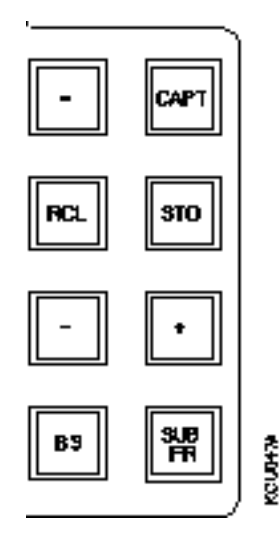

**Figure Chapter 6 -8. Auxiliary Function Keys**

**RCL Key**

The [RCL] key recalls time code values that are stored in the KCU registers and memories. Some registers, such as , sync point and offset, are specific to each machine. To display the sync point or offset value for a machine, solo the machine or select status mode before recalling the register.

1. Press [RCL] to enter Recall mode.

*[RCL] key flashes. "Recall reg or mem" is displayed.*

2. Press [IN].

*The value stored in the In Point register is displayed.*

### **STO Key**

The [STO] key is used to store time code values in KCU registers and memories.

1. Press the [STO] key.

*Store reg or mem is displayed.*

- 2. Press one of the calculator keys to store the value in the calculator data entry buffer to the corresponding register.
- 3. Press the [MEM] key, then a number representing the memory location.

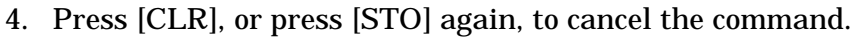

The time code value to be stored may be captured, entered, or calculated. If the [CAPT] key is used to capture a time code value, the store function is automatically invoked.

The [STO] key can be used to store a value to any of the following registers:

Time In Point Out Point Duration Sync Point **Offset** Preroll Postroll Reference Rollback

For further information, see *Using Time Code Registers* in the Getting Started chapter.

### **CAPT Key**

The [CAPT] key captures the current time code value for storage in any of the KCU registers or memories. When you press the [CAPT] key, the value of the time code shown in the display is captured.

Press a register or memory key to store the time code value. If you do not want to store or save the value in a register, press [CLR], or press [CAPT] a second time.

### **SUBFR Key**

The KCU stores time code values in high resolution format. In normal operation, the high resolution or subframe content of all time code numbers except for the error display is suppressed.

Press the [SUBFR] key to enter or trim the subframe information. SUBFR is commonly used when adjusting offsets between machines. This can be done dynamically so that it is possible to easily adjust the positional relationship between machines until the audio phases.

The KCU defaults to a subframe trim value of 01 subframes.

For further information, see *Trimming an Offset* in the Getting Started chapter.

## **KCU Status Keys and LED Indicators**

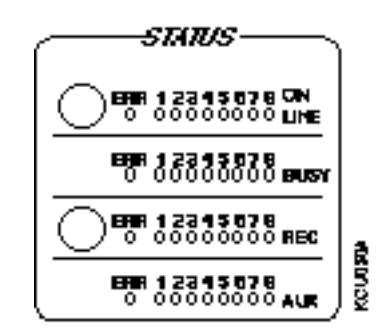

**Figure Chapter 6 -9. Status Keys and LED Indicators**

## **ON LINE (Poll) Key and LEDs**

Press the yellow [POLL] key to cause the KCU to establish communications with the Lynx-2 Modules by polling the serial communications bus looking for connected devices. As each module responds to the KCU, the corresponding On Line LED is lighted. On power up, the KCU automatically polls any Lynx-2 Module connected on the serial bus.

After polling, the KCU displays the message *Press the GRP Key and Add Groups in Order of Priority*.

If no On Line LEDs stay illuminated when you press the status [POLL] key, the KCU did not find any modules when it polled the serial bus. Common causes include a faulty RS422 connection between the KCU and Lynx-2 Modules, or Lynx-2 Modules assigned to the same serial address.

If a serious serial communications error exists, the On Line ERR LED begins to flash along as well as an On Line LED corresponding to the Lynx-2 Module(s) involved. This error might result from turning off the power of a Lynx-2 Module that is online with the KCU, or from a bad connection somewhere along the RS422 connection chain. Press the status [POLL] key to poll again the serial bus. This should clear the error condition and reestablish communications between the KCU and all Lynx-2 Modules properly connected to it.

### **Busy LEDs**

The individual Busy LEDs indicate when the various transports in the system are busy executing an action. As with On Line LEDs, each Busy LED corresponds numerically to the serial addresses assigned to the connected Lynx-2 Modules.

A good example of the Busy LEDs is seen when you play two or more transports in the group. When Play is first initiated, the Busy LED is lighted for each of the active transports. As each transport is pulled into resolve and lock, the corresponding LED goes out. When all transports are locked, no LEDs are lighted. LL is displayed to indicate that all active transports are now synchronized.

### **REC (Record Enable) Key and LEDs**

Use the red status [REC] key with machine select keys to specify which transports in the system will be issued a Rehearse or Record command. During the record portion of a programmed edit, or during a manually initiated record condition, the status [REC] key and the motion control [REC] key both are lighted.

To record enable a specific transport, press and hold the status [REC] key while you press the machine select key A-F corresponding to the desired transport.

To remove the transport from record enable status, press the machine select key [A-F] a second time.

When a transport is in record enable state, the KCU issues record and rehearse commands to the Lynx-2 Module controlling the transport. Unless the KCU supports serial track arming for that transport, you will need to record enable individual tracks or channels of the transport on the transport itself.

The REC (Record Status) LEDs indicate when a transport has been record enabled. RED LEDs correspond numerically to the serial addresses assigned to the connected Lynx-2 Modules.

### **AUX LEDs**

The AUX LEDs indicate when any slave or source transport has a non-zero offset. When indicating an offset, the AUX LEDs correspond numerically to the serial addresses of the Lynx-2 Modules.

The AUX LEDs also display the relative velocity of a transport in shuttle and jog modes. This display mode temporarily overrides the normal indication of offsets.

When in shuttle mode, the transport is stationary. Only the center AUX LED is lighted. If you turn the control wheel clockwise, the transport begins to move forward. Additional LEDs at the right of the center AUX LED light up in proportion to transport shuttle speed. As shuttle speed increases, more LEDs are lighted until all four LEDs on the right are lighted. As the speed increases beyond this point, LEDs begin to go out, starting at the center, until only

the right most LED is lighted. The display for the reverse direction is exactly the same except that it uses the AUX LEDs left of center.

## **Special Function Keys**

Special function keys mark current time code numbers showing in the KCU display into the following registers:

- In Point register
- Out Point register
- Reference Sync Point register
- Source Sync Point register
- Cue Point register

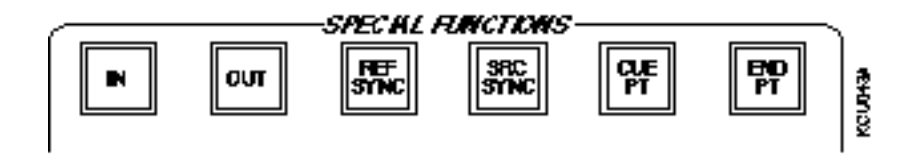

**Figure Chapter 6 -10. Special Function Keys**

Whenever you press a special function key, the current time code number in the KCU display is captured and stored automatically into the indicated register.

#### **IN Key**

Press the special function [IN] key to store the current reference machine time code number into the In Point register. The [IN] key is illuminated whenever there is an active value in the In Point register.

### **OUT Key**

Press the special function [OUT] key to store the current Reference machine time code number in the Out Point register. The [OUT] key is illuminated whenever there is an active value in the Out Point register.

### **REF SYNC Key**

The special function [REF SYNC] key provides access to the Reference Sync Point register.

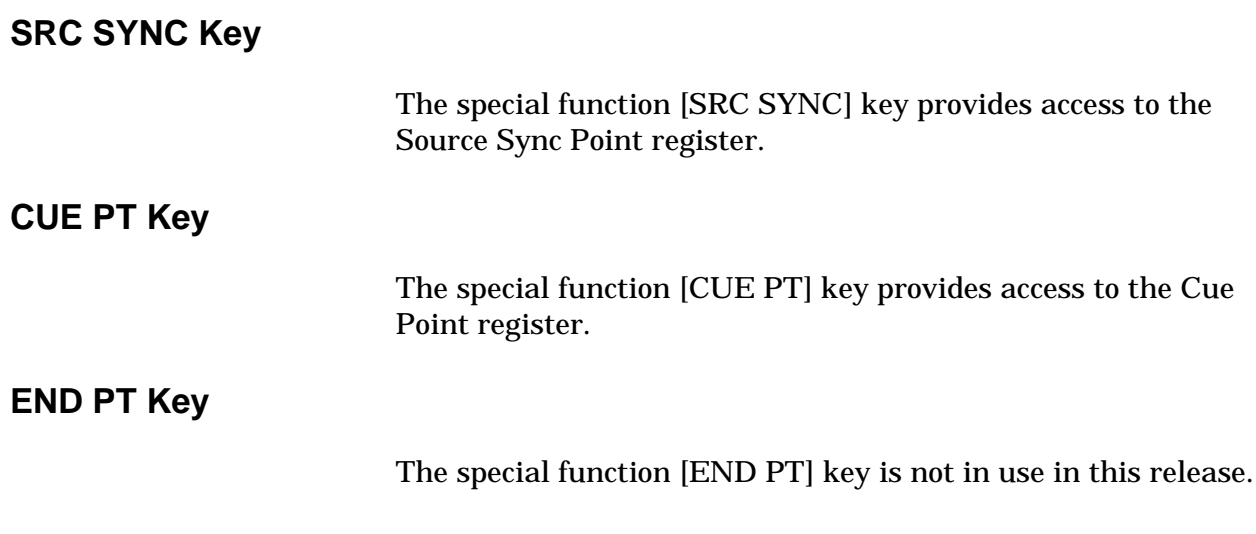

## **Macros**

Macro keys store and recall a series of key presses.

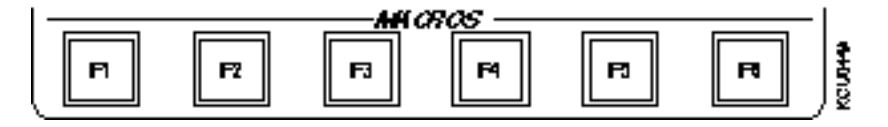

**Figure Chapter 6 -11. Macro Keys**

To define a macro,

- 1. Press the macro key [F1-F6] that will contain the macro.
- 2. Each subsequent keystroke is remembered, in sequence, and stored in the macro key.
- 3. To end storage of a macro keystroke sequence, again press the macro key [F1-F6].

A macro sequence may not be included or nested within another macro sequence.